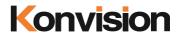

KVM-5X series / KVM-6X series LCD Monitors

# **USER MANUAL**

V3.3.4

Shenzhen Konvision Technology Co., Ltd <u>http://www.konvision.com</u>

# Contents

| Notes                             | 4  |
|-----------------------------------|----|
| Security                          | 5  |
| Features                          | 7  |
| Parts and Functions               | 11 |
| A: Front View                     |    |
| B: Rear View                      |    |
| OSD Menu                          | 17 |
| Menu Operation:                   |    |
| Menu Item Description             |    |
| 1. Main Menu:                     |    |
| 2. Sub Menu:                      |    |
| Status:                           |    |
| Function Key:                     |    |
| Picture:                          |    |
| Image:                            |    |
| Audio:                            |    |
| Marker:                           |    |
| Scope:                            |    |
| Embedded code:                    |    |
| Layout:                           |    |
| IMD:                              |    |
| Alarm:                            | 41 |
| Setup:                            | 43 |
| Key Lock:                         | 44 |
| 3. Function Key                   |    |
| SDI 2K Signal Display Description |    |
| Factory Reset                     |    |
| Remote Control                    |    |

| Konvision       | Shenzhen Konvision Technology Co,.Ltd | www.konvision.com |  |
|-----------------|---------------------------------------|-------------------|--|
| AC Power Supply | Connection                            |                   |  |

For the safety use of products, please read the following instructions regarding the installation, use and maintenance carefully.

. Please read the product safety and operating instructions carefully before the product is operated.

. Please keep the safety and operating instructions for future reference.

. Please pay strict attention to the warnings and implement the products according to the operating instructions closely.

. All operating instructions should be strictly enforced.

1. Please use the power cord recommended by manufacturer.

2. Please do not place heavy objects on the power cord.

3. Please do not expose the monitors to rain, humid, dusty places.

4. Please do not place vessels with liquid (such as cups, beverage bottles) on the monitor.

5. Please do not place this product in high heat places.

6. Please make sure the earth terminal is good in order to avoid electric shock.

7. Please do not open the back cover to avoid electric shock. Please contact professionals for service need.

8. If there is no image or sound, please unplug the power cord from the AC outlet immediately. Please consult professionals if there still have problems after examining carefully.

9. Do not place this product at unstable places such as cars, shelves or tables, as it is easy to make the product falling down, may cause severely hurt to children and adults and damage to the product.

10. Please do not touch the power plug with wet hands, as it will cause electric shock.

11. Please do not expose the LCD panel in direct sunlight for a long time, it will result in damage or aging of the LCD panel.

12. Please display this product at a suitable temperature and humidity place.

13. Please do not spray any liquid things and/or add any objects into the monitor, it might cause voltage instability and short-circuit, also can easily cause fires and blackouts.

14. If do not use the device for a long time, please unplug the power cord from the AC outlet.

15. Please keep not less than 5cm space around the vents while using the monitor, in order to obtain good heat dissipation effect.

# Security

# Screen Maintenance

Please follow the below guidelines carefully to prevent discoloration, stains and scratches on the screen:

- Avoid striking the screen with any object.

- Do not wipe the screen hard.
- Do not wipe the screen with solvents such as alcohol, thinner or gasoline.

- Do not spray detergent or other cleaners on the monitor or LCD panel, as it may cause fault because of water droplets into the monitor.

- Do not write on the screen.
- Do not paste or stick any viscous markers on the screen.

Screen may be cleaned by gently wiping with lint free cloth to remove dust. For the more difficult cleaning, use lint free cloth that has been very lightly dampened with detergent, then dry any excess moisture from the monitor or LCD panel immediately to prevent damage.

### **Cabinet Maintenance**

Please follow the guidelines below to prevent potential damage.

- Do not wipe the cabinet with solvents such as alcohol, thinner or gasoline.
- Do not use any pesticides and/or other volatile substances.
- Do not allow prolonged contact with rubber or plastic.

- Do not wipe the cabinet hard. Use a soft, lint free cloth to clean. If the cabinet cleaning is more difficult, use lint free cloth that has been very lightly dampened with detergent and then dry it to wipe.

- Keep adequate air circulation to prevent device internal overheating. Please do not place the product on the surface of some certain objects (such as blankets, carpets, etc.), as these objects may block the vents.

- Please keep the device away from heat generating sources, such as radiator, heaters and air duct, also keep it away from much dust or mechanical vibration place.

### **Rack mount Installation**

- For rack mount installation, please keep 1U space from both top and bottom to make sure, adequate air circulation, or install an external electric fan. Please follow the instructions and install with the rack mounts provided by manufacturer.

### Transportation

- This monitor is precise equipment and need professional packing materials to transport. So do not to use packing materials provided by suppliers except KONVISION or its authorized packing material suppliers.

# When the following situations occur, please turn off the power, do not insert the plug and contact a professional service staff to deal with timely.

- A. This product smells smoke and off-flavor.
- B. When this product displays abnormal operating conditions, such as there is no picture or sound.
- C. When any liquid is splashed into the product or product dropped.
- D. When the product soaked or fall into the water.
- E. When the product has been damaged or other damage circumstances.
- F. When the power cord or plug is damaged.

# The following does not belong to failures:

1. If the static image displayed too long, it will have residual image, which should be attributed to the characteristics of LCD display but not a failure. Residual image will disappear automatically after a period of time.

2. If this device used in a cold environment, the screen may appear residual image. This is not a product failure, when the monitor temperature changes, screen will return to normal conditions.

3. LCD screen may appear tiny spots (red, blue or green), this is not a fault, LCD screens are manufactured with high precision technology, and a small number of pixels may not be able to show intermittent.

4. Screen and cabinet will become warm gradually during operating.

# Features

# High Brightness LCD Panel

- High brightness, high contrast, high-speed response and wide viewing angle technology makes the monitor can be used under variety of lighting conditions.

# **High Brightness Tally Indicator**

- The tally function via GPI or LAN port, with three colors red ,green and yellow.

# Auto-detection of all color system (PAL, NTSC, SECAM)

- This unit detects the color system automatically.

# **3D Video Decoder**

- Process 3D decoding on VIDEO signals, to realize better reduce cross color.

# Motion-Adaptive Interlace to Progressive

- It converts interlaced video to progressive video by motion detection, reduce the serrated image

# **10BIT Signal Processing**

- Signal input, signal processing and image output are 10bit data processing, to ensure the details display of the image.

# Support Multiformat SDI Signals

- The SDI interface supports SD-SDI, HD-SDI, dual link HD-SDI and 3G SDI inputs.

# Y/C Input

- Decomposition for the luminance signal (Y) and chrominance signals (C) of the video signal can be input through this connector.

# **SDI Input**

- Support multi-format SDI input, SD-SDI, HD-SDI, 3G SDI

- Support SMPTE425M-A/B 4:4:4 signals.

# YPbPr Input

- YPbPr video signal (Compatible YCbCr) can be input through this connector.

# HDMI/DVI/VGA Input

- HDMI signal can be input via HDMI to DVI-I convertor through DVI connector, DVI signal can be input through DVI connector, VGA signal can be input via VGA to DVI-I convertor through DVI connector.

# Signal Source Loop Through

- Signal that linked to the input connector will be enlarged and linked to output connector. SDI reclock loop out ensure the signal without enervation.

# PIP/PBP

- Two SDI inputs signals display simultaneously under PIP (picture in picture) and PBP (picture by picture) mode. One SDI input signal can be also displayed with another signal of VIDEO, S-VIDEO, COMPONENT, HDMI simultaneously, and showing two pictures on the screen.

# SWAP Function

- In PIP/PBP mode, two pictures can be swapped between each other.

# **Color Temperature**

- Different color temperatures can be selected freely

# Image Size Setting

- The display mode is switchable among 16:9, 4:3, full screen, 1:1, and the original image proportion.

# Marker Setting

- Show frame borders, center marker, and safety area, etc.

# **HV Delay**

- Display horizontal and vertical blanking area of SDI input signal.

# **Color Space**

- Color space include: Rec 709, EBU, DCI P3 D65, DCI P3, Rec2020, USER. (This function only available to KVM-6X series)

# **Color Calibration**

- This enable to calibrate imported color data of the image being measured by color analyzer. (This function only available to KVM-6X series, specific instructions please contact with the dealer.)

# Scan Mode

- Scan mode includes Full Scan, Over Scan, Under Scan. Full scan displays the content of all areas of the input signal. Over scan displays 105% of the area of the input signal. Under scan displays 95% of the area of the input signal.

# Part Zoom In

- Zoom in any part of the picture, to watch picture details more clearly, and assist for focus.

# Audio level meter (UV+PPM)

- Display the audio level meter (UV+PPM) for SDI embedded audio.

# Waveform

- Display input signal waveform and color scope for SDI signal input monitoring. It includes luminance waveform, CbCr waveform. Luminance waveform will mark with red if over the value specified by user.

# **Focus Assist**

- Focus assist is to aid the cameraman focus on the main body by marking the sharpest edge of the image with red.

# **False Color**

- False color can Intuitively observe and calculate illumination level in the image, luminance and illumination values display mapping as luminance level, from darkest to brightest, display blue, cyan, green, yellow, orange and red in turn.

# Histogram

- YRGB histogram displays the hue distribution of the entire image under SDI input condition, can intuitively display exposure of the image, display R, G, B 3 channels independently.

# Vector scope

- Vector UV analysis for color bar signal input

### **Over exposure**

- Over exposure is to aid the cameraman accurately control the lighting to avoid over exposure by marking the brightness exceeds the user-specified range (95% by default) with the form of covering zebra pattern.

### **Pixel Measurement**

- User can measure any pixel's specific position and RGB value, also can compare the YRGB value between any 2 pixels.

# Timecode

- Display SMPTE timecode (LTC, VITC1, VITC2) under SDI input, it is used for

identifying and synchronizing of video data streams.

# **Remote Control Function**

- Available to connect to the remote terminal to operate the equipment directly, select the input signal, longitudinal mode settings and tally indicator, etc.

# Konvision Shenzhen Konvision Technology Co,.Ltd www.konvision.com Parts and Functions A: Front View 1 Г (3)(4)(5)(6)8 (10)(11)(12)2 7 9

### (1) Tally Indicator

There are two method to control the tally indicator

- 1. GPI port
- 2. RS422 port: controlled by TSL3.1 or TSL4.0 protocol

#### (2) Speaker

Stereo audio output.

#### (3) Power Button and Indicator

When the external AC power supply with electricity, the indicator light is red. Press this POWER button to power on the monitor, and the indicator light turns blue. Press this button for about 2 seconds to turn off the monitor and the indicator light turns red.

#### (4) SDI1 Button and Indicator

Press this button to select SDI1 signal input, indicator turns blue.

#### (5) SDI2 Button and Indicator

Press this button to select SDI2 signal input, indicator turns blue.

#### (6) ANALOG Button and Indicator Light

Press this button to select input signal between YPbPr、Video、 S-video, indicator turns blue.

#### (7) HDMI/VGA Button and Indicator Light

Press this button to select signal input among DVI/HDMI/VGA, indicator turns blue.

#### (8) F1-F5 Button and Indicator Light

F1-F5 these buttons can be used as shortcut buttons.

Press the F1-F5 buttons to select the corresponding function.

When the set button function item is set to off in the main menu, those buttons are invalid.

F1-F5 These button functions can be set in the menu Function key options.

#### (9) PIP/PBP Button

Press this button for window layout among single, PIP, PBP mode. In PIP/PBP mode, one of the signals must be SDI1 input, the other can be any of SDI2, HDMI, PC, Video, YPbPr, etc.

#### (10) SWAP/1:1 Button

At PIP/PBP mode: press this button to swap 2 windows rapidly.

At single mode: press this button to image display at 1:1 pixel to pixel

#### (11) ZOOM/WIN SEL Button

At single mode: press this button to zoom in

At PIP/PBP mode: press this button to select windows and adjust parameters of selected window.

#### (12) MENU Button

Press this button to display the OSD menu, and press it again to exit the menu. Clear the Marker display.

Clear Display mode.

Turn off the shortcut menu.

#### (13) VOLUME(LETF/RIGHT) Knob

When in OSD main menu, press this button to select different main menu items, when in sub-menu, press this button to adjust the parameter of the selected item. When not in OSD menu, press this button for shortcut functions: volume, HD volume.

Volume --->HD Volume

Volume: turn the knob to adjust speaker volume.

HD Volume: turn the knob to adjust headphone volume.

#### (14) IMAGEADJ(UP/DOWN) Knob

When in OSD main menu, press this button to select different sub-menus.

When not in OSD menu, press this button for shortcut functions: Brightness,

Contrast and Chroma.

Brightness -> Contrast -> Chroma

In shortcut functions: Turn the knob to adjust the value of Brightness, Contrast and Chroma respectively.

# Konvision

Shenzhen Konvision Technology Co, Ltd www.konvision.com

**B: Rear View** 

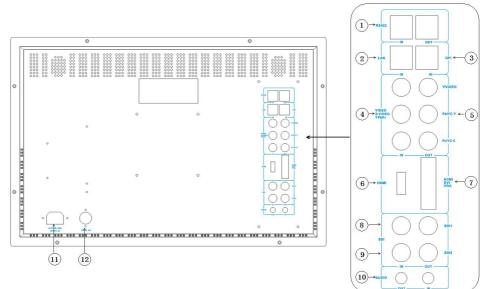

### (1) RS422 IN and RS422 OUT

RS422 input and output interfaces. RS422 use TSL3.1 or TSL4.0 protocol to control. According to the protocol, it can realize UMD and Tally control.

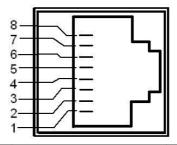

| Pin | RS422 IN Signal name | RS422 OUT Signal name |
|-----|----------------------|-----------------------|
| 1   | GND                  | GND                   |
| 2   | GND                  | GND                   |
| 3   | Tx-                  | Tx-                   |
| 4   | Rx+                  | Rx+                   |

| V | Shenzhen Konvision Technology Co, Ltd |  | www.konvision.com |     |
|---|---------------------------------------|--|-------------------|-----|
|   | 5                                     |  | Rx-               | Rx- |
|   | 6                                     |  | Tx+               | Tx+ |
|   | 7                                     |  | NC                | NC  |
|   | 8                                     |  | NC                | NC  |

### (2) LAN

Ethernet port for remote network control. Thought this port, along with software "Konvision Device Controller", you can achieve remote controlling to the monitor easily. (remote control software & instructions please contact with the dealer)

### (3) GPI

GPI interface:

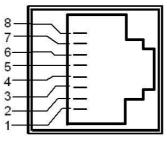

| Pin | GPI Signal | Description                                         |
|-----|------------|-----------------------------------------------------|
| 1   | GPI1       | when connect GND, GPI1 works, GPI1 function can be  |
|     |            | set in the menu function option                     |
| 2   | GPI2       | when connect GND, GPI2 works, GPI2 function can be  |
|     |            | set in the menu function option                     |
| 3   | GPI3       | when connect GND, GPI3 works, GPI3 function can be  |
|     |            | set in the menu function option                     |
| 4   | ТХ         | RS232-TX, for MCU program upgrade, please contact   |
|     |            | the dealer for upgrade operation.                   |
|     |            | When the program is not upgraded, the suspension is |
|     |            | not connected.                                      |
| 5   | RX         | RS232-RX, for MCU program upgrade, please contact   |

| CITVISION Shenzhen Konvision Technology Co, Ltd WWW.konvision.com |      |                                                     |  |
|-------------------------------------------------------------------|------|-----------------------------------------------------|--|
|                                                                   |      | the dealer for upgrade operation.                   |  |
|                                                                   |      | When the program is not upgraded, the suspension is |  |
|                                                                   |      | not connected.                                      |  |
| 6                                                                 | GPI4 | when connect GND, GPI4 works, GPI4 function can be  |  |
|                                                                   |      | set in the menu function option                     |  |
| 7                                                                 | NC   | Not connect                                         |  |
| 8                                                                 | GND  | Ground                                              |  |

#### (4) COMPONENT/VIDEO/YC-IN

Analog video (composite), component (YCbCr,YPbPr, RGB) and S-Video(Y/C) signals input

#### (5) COMPONENT/VIDEO/YC-OUT

Analog video (composite), component (YCbCr,YPbPr, RGB) and S-Video(Y/C) signals loop through output

#### (6) HDMI

For HDMI signal input.

#### (7) HDMI/DVI/VGA

DVI input, support DVI signal, HDMI signal (via HDMI-DVI convertor), and VGA signal (via VGA-DVI convertor)

#### (8) SDI1 IN/OUT

SDI1 inputs (3G/HD/SD-SDI auto detect), SDI Reclock loop through output, without enervation.

#### (9) SDI2 IN/OUT

SDI2 inputs (3G/HD/SD-SDI auto detect), SDI Reclock loop through output, without enervation.

#### (10) AUDIO(IN/OUT)

Audio in used for analog signal input, Audio out used for monitoring with 3.5mm earphone.

(11) AC IN

100-240V AC power supply

(12) DC 12V IN

12V DC power supply

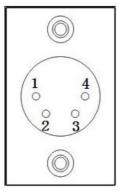

The interface pins are defined as:

- Pin 1: GND
- Pin 2: NC
- Pin 3: NC
- Pin 4: +12V

# OSD Menu

### Menu Operation:

#### 1. MENU Button:

Press the Menu button, the main menu will be displayed on the screen, and press the MENU button again to exit the menu.

When in sub-menu, press the MENU button to return to previous menu.

When in setting option, press the MENU button to return to exit.

#### 2. IMAGEADJ(UP/DOWN) Knob:

In the main menu or sub-menu, turn the VOLUME knob to select different items.

### 3. VOLUME(LETF/RIGHT) Knob:

In the main menu, turn the VOLUME (right) knob to enter the sub-menu.

In the sub-menu, turn VOLUME (right/left) knob to select the sub-menu item operation.

# Menu Item Description

### 1. Main Menu:

| Main menu     | Menu item |
|---------------|-----------|
| Status        | 1         |
| Function Key  | 1         |
| Picture       | 1         |
| Image         | 1         |
| Audio         | 1         |
| Marker        | 1         |
| Scope         | 1         |
| Embedded code | 1         |
| Layout        | 1         |
| IMD           | 1         |
| Alarm         | 1         |
| Setup         | 1         |
| Key Lock      | 1         |

# 2. Sub Menu:

#### Status:

| Main Menu     |                      | Status              |
|---------------|----------------------|---------------------|
| Status        | Source&Format        | SDI1 1920x1080I50   |
| Function Key  | Fh                   | 28121Hz             |
| Picture       | Fv                   | 50Hz                |
| Image         | Color Temp           | 6500                |
| Audio         | Color Space          | Rec 709             |
| Marker        | Image Size           | FILL ASPECT         |
| Scope         | Scan Mode            | 100% Scan           |
| Embedded code | Screen Saver         | YES                 |
| Layout        | Power Saving         | YES                 |
| IMD           | MCU Firmwave Version | XSDIM A Jun 10 2017 |
| Alarm         | DSP Firmwave Version | n 7-0-19-2          |
| Setup         |                      |                     |
| Key Lock      |                      |                     |

| Status               |                                                         |
|----------------------|---------------------------------------------------------|
| Menu item            | Description                                             |
| Source & Format      | Current window input signal and resolution              |
| Fh                   | The line frequency of the current window input signal   |
| Fv                   | The field frequency of the current window input signal  |
| Color Temp           | The current color temperature                           |
| Color Space          | The current color space                                 |
| Image Size           | The image size of the current window input signal       |
| Scan Mode            | The signal scan mode of the current window input signal |
| Screen Saver         | System screen saver status                              |
| Power Saving         | System power saving mode status                         |
| MCU Firmwave Version | CPU software version                                    |
| DSP Firmwave Version | DSP software version                                    |

# **Function Key:**

| Main Menu     |      | Function Key      |
|---------------|------|-------------------|
| Status        | F1   | Image Size        |
| Function Key  | F2   | Marker Enable     |
| Picture       | F3   | Audio Level Meter |
| Image         | F4   | TimeCode Display  |
| Audi∘         | F5   | Waveform Mode     |
| Marker        | GPI1 | Blue Mode         |
| Scope         | GPI2 | Red TALLY         |
| Embedded code | GPI3 | Green TALLY       |
| Layout        | GPI4 | Marker Enable     |
| IMD           |      |                   |
| Alarm         |      |                   |
| Setup         |      |                   |
| Key Lock      |      |                   |

| Function Key |                   |                                                 |
|--------------|-------------------|-------------------------------------------------|
| Menu item    | Setting           | Description                                     |
| F1           | Image Size        | The Function keys can be set to the             |
|              | No Definition     | following functions: Image Size, No             |
|              | Static frame      | Definition, static frame, Time Code Display,    |
|              | Time Code Display | Audio Level Meter, Waveform Mode, Vector,       |
|              | Audio Level Meter | Focus Assist, Pixel Measurement, False          |
|              | Waveform Mode     | Color, Zebra, Histogram, Picture Flip, Fast     |
|              | Vector            | Mode, Blue Mode, Gray Mode, Marker              |
|              | Focus Assist      | Setting.                                        |
|              | Pixel Measurement | (Note: Black stretch: When the function key     |
|              | False Color       | is set to black stretch, press the function key |
|              | Zebra             | to increase the brightness of the               |
|              | Histogram         | low-brightness part of the screen.)             |
|              | Picture Flip      |                                                 |
|              | Fast Mode         |                                                 |

|      | Blue Mode      |                                             |
|------|----------------|---------------------------------------------|
|      |                |                                             |
|      | Gray Mode      |                                             |
|      | Marker Setting |                                             |
|      | Black stretch  |                                             |
| F2   | Same as above  | Same as above                               |
| F3   | Same as above  | Same as above                               |
| F4   | Same as above  | Same as above                               |
| F5   | Same as above  | Same as above                               |
| GPI1 | Blue Mode      | Can be set to the following functions: Blue |
|      | Image Size     | Mode, Image Size, Marker Display, No        |
|      | Marker Display | Definition, Red TALLY, Green TALLY, Yellow  |
|      | No Definition  | TALLY, TALLYSDI1, SDI2, HDMI, DVI, VGA,     |
|      | Red TALLY      | YPbPr, Video, S-Video                       |
|      | Green TALLY    |                                             |
|      | Yellow TALLY   |                                             |
|      | SDI1           |                                             |
|      | SDI2           |                                             |
|      | HDMI           |                                             |
|      | DVI            |                                             |
|      | VGA            |                                             |
|      | YPbPr          |                                             |
|      | Video          |                                             |
|      | S-Video        |                                             |
| GPI2 | Same as above  | Same as above                               |
| GPI3 | Same as above  | Same as above                               |
| GPI4 | Same as above  | Same as above                               |

#### Picture:

| Main Menu     |             | Picture       |
|---------------|-------------|---------------|
| Status        | Backlight   | 013           |
| Function Key  | Data Levels | Limit(64-940) |
| Picture       | Brightness  | 050           |
| Image         | Contrast    | 059           |
| Audio         | Sharpness   | 007           |
| Marker        | Colour      | 050           |
| Scope         | Hue         | 050           |
| Embedded code | Colour Temp | 6500K         |
| Layout        |             |               |
| IMD           |             |               |
| Alarm         |             |               |
| Setup         |             |               |
| Key Lock      |             |               |

| Picture     |                  |                                       |
|-------------|------------------|---------------------------------------|
| Menu item   | Setting          | Description                           |
| Backlight   | 0-100            | Backlight Adjustment                  |
|             | Limit (64-940)   | Select Limit (64-940), video level    |
| Data Levels | Extend (64-1023) | Select Extend (64-1023), ultra-white  |
| Data Levels | Full (0-1023)    | Select Full (0-1023), full data level |
|             | Custom           | Custom is for user definition         |
| Brightness  | 0-100            | Brightness Adjustment                 |
| Contrast    | 0-100            | Contrast Adjustment                   |
| Sharpness   | 0-15             | Sharpness Adjustment                  |
| Colour      | 0-100            | Saturation Adjustment                 |
| Hue         | 0-100            | Color Adjustment                      |
| Colour Tomp | 5600K            | Three modes of the fixed color        |
| Colour Temp | 6500K            | temperatures selection (5600K, 6500K, |

| 9300K              | 9300K) and a custom selection.             |
|--------------------|--------------------------------------------|
| Custom:            | "Custom" is for user definition, to adjust |
| Red Gain 0-255     | the gain value and offset value of Red,    |
| Green Gain 0-255   | Green and Blue. It will save the color     |
| Blue Gain 0-255    | temperature setting automatically.         |
| Red offset 0-255   |                                            |
| Green offset 0-255 |                                            |
| Blue offset 0-255  |                                            |

### Image:

| Main Menu     |                        | Image                                          |
|---------------|------------------------|------------------------------------------------|
| Status        | Image Size             | FILL ASPECT                                    |
| Function Key  | Scan Mode              | 100%Scan                                       |
| Picture       | Part Zoom in           | <right>Enter,<zoom>Part Zoom in</zoom></right> |
| Image         | Gray Mode              | OFF                                            |
| Audi⊙         | Blue Mode              | OFF                                            |
| Marker        | Fast Mode              | OFF                                            |
| Scope         | H/V Delay              | OFF                                            |
| Embedded code | Log Mode               | OFF                                            |
| Layout        | ColorSpace             | Rec 709(Gamma2.4)                              |
| IMD           | Start Color Correction | <right>to start color Correction</right>       |
| Alarm         |                        |                                                |
| Setup         |                        |                                                |
| Key Lock      |                        |                                                |

| Image      |             |                                |
|------------|-------------|--------------------------------|
| Menu item  | Setting     | Description                    |
| Image Size | FILL ASPECT | Original ratio of the signal   |
|            |             | source                         |
|            | Full Screen | Full screen image              |
|            | 1: 1        | At 1:1 pixel-to-pixel display. |
|            |             | It is invalid in PIP           |
|            |             | sub-screen and PBP mode.       |
|            | 16: 9       | 16:9 aspect ratio              |

| Konvision Shenzho | en Konvision Technology Co,.Ltd       | www.konvision.com             |
|-------------------|---------------------------------------|-------------------------------|
|                   | 4: 3                                  | 4:3 aspect ratio              |
| Scan Mode         | 100% Scan                             | 100% Image display            |
|                   | Over Scan 5%                          | 105% Image display            |
|                   | Under Scan 5%                         | 95% image display             |
| Part Zoom in      | <right>Enter, <pip>Part</pip></right> | Zoom in any part of the       |
|                   | Zoom in                               | picture, to watch picture     |
|                   |                                       | details more clearly, and     |
|                   |                                       | assist for focus.             |
| Gray Mode         | On                                    | Monochrome mode with          |
|                   | Off                                   | black and white image         |
| Blue Mode         | On                                    | Display in Blue only          |
|                   | Off                                   |                               |
| Fast Mode         | On                                    | Interlace scan without        |
|                   | Off                                   | converting into progressive   |
|                   |                                       | scan                          |
| H/V Delay         | On                                    | Display horizontal & vertical |
|                   | Off                                   | blanking area of SDI input    |
|                   |                                       | signal                        |
| Gamma Mode        | Turn off                              | Users can choose different    |
|                   | Gamma 2.0                             | Gamma or turn it off (this    |
|                   | Gamma 2.2                             | function only available to    |
|                   | Gamma 2.4                             | KVM-6X series)                |
|                   | Gamma 2.6                             |                               |
|                   | Rec.2100 HLG 1.0                      |                               |
|                   | Rec.2100 HLG 1.1                      |                               |
|                   | Rec.2100 HLG 1.2                      |                               |
|                   | Rec.2100 HLG 1.3                      |                               |
|                   | Rec.2100 HLG 1.4                      |                               |
|                   | Rec.2100 HLG 1.5                      |                               |
|                   | ST2084 PQ                             |                               |

| Konvision Shenzho      | en Konvision Technology Co,.Ltd | www.konvision.com            |
|------------------------|---------------------------------|------------------------------|
|                        | S-Log3 (HDR)                    |                              |
|                        | Slog (SDR)                      |                              |
|                        | Slog2 (SDR)                     |                              |
|                        | Slog3 (SDR)                     |                              |
| Color Space            | Bypass                          | Color Space Choose           |
|                        | Rec 709                         | Bypass                       |
|                        | EBU                             | Color Space Choose           |
|                        | DCI P3 D65                      | Rec709                       |
|                        | DCI P3                          | Color Space Choose EBU       |
|                        | Rec2020                         | Color Space Choose DCI       |
|                        | USER1                           | P3 D65                       |
|                        | USER2                           | Color Space Choose DCI       |
|                        |                                 | P3                           |
|                        |                                 | Color Space Choose           |
|                        |                                 | Rec2020                      |
|                        |                                 | Color Space Choose User1     |
|                        |                                 | Color Space Choose User2     |
|                        |                                 | (Remark: 1. KVM-5X series    |
|                        |                                 | only support Rec709 and      |
|                        |                                 | Bypass.                      |
|                        |                                 | 2. User1 and user2 option,   |
|                        |                                 | support user loads their     |
|                        |                                 | own LUT table, store in      |
|                        |                                 | there, specific instructions |
|                        |                                 | please contact               |
|                        |                                 | with the dealer)             |
| Start Color Correction | <right> to start color</right>  | In the menu of Color         |
|                        | Correction                      | calibration, press right key |
|                        |                                 | to start color calibration,  |
|                        |                                 | must connect with color      |

| Konvision | Shenzhen Konvision Technology Co,.Ltd | www.konvision.com           |
|-----------|---------------------------------------|-----------------------------|
|           |                                       | analyzer to start color     |
|           |                                       | calibration.                |
|           |                                       | Notice: restart the monitor |
|           |                                       | to back from color          |
|           |                                       | calibration function when   |
|           |                                       | misled to the function.     |

### Audio:

| Main Menu     | Audio                  |             |
|---------------|------------------------|-------------|
| Status        | Volume                 | 50          |
| Function Key  | Headphone Volume       | 50          |
| Picture       | Audio Out Channel      | CH1&CH2     |
| Image         | Audio Level Meter      | OFF         |
| Audio         | Audio Display Channels | 1-2Channels |
| Marker        | Audio Display Mode     | Vertical    |
| Scope         | Audio Phase Meter      | OFF         |
| Embedded code | Audio Phase Channel    | CH1&CH2     |
| Layout        |                        |             |
| IMD           |                        |             |
| Alarm         |                        |             |
| Setup         |                        |             |
| Key Lock      |                        |             |

| Audio                      |                    |                              |
|----------------------------|--------------------|------------------------------|
| Menu item                  | Setting            | Description                  |
| Volume                     | 0-100              | Speaker volume               |
|                            |                    | adjustment                   |
| Headphone Volume           | 0-100              | Headphone volume             |
|                            |                    | adjustment                   |
| Audio Out Mode             | Normal             | Left and right channel out   |
| (only for SDI and HDMI/DVI | Left Channel Mute  | normal                       |
| signal)                    | Right Channel Mute | Left channel mute, just out  |
|                            |                    | the right channel            |
|                            |                    | Right channel mute, just out |

|                        |                    | the left channel               |
|------------------------|--------------------|--------------------------------|
| Audio Out Channel      | CH1&CH2            | When in SDI Signal:            |
| (only for SDI/HDMI/DVI | CH3&CH4            | SDI embedded audio select      |
| signal)                | CH5&CH6            | in CH1&CH2、CH3&CH4、            |
|                        | CH7&CH8            | CH5&CH6、CH7&CH8.               |
|                        |                    | When in HDMI Signal:           |
|                        |                    | HDMI embedded audio            |
|                        |                    | selects in CH1&CH2.            |
| Audio Level Meter      | On                 | Turn on/off audio level        |
| (only for SDI/HDMI/DVI | Off                | meter display                  |
| signal)                |                    |                                |
| Audio Display Channels | 1-4 Channel        | When in SDI Signal:            |
| (only for SDI/HDMI/DVI | 1-8 Channel        | 1-4 channels: 1-4 channels     |
| signal)                | 1-16 Channel       | are displayed horizontally     |
|                        | 9-16 Channel       | or vertically on the left side |
|                        | 1-2 Channel        | of the screen.                 |
|                        | (Only HDMI signal) | 1-8 channels: 1-8 channels     |
|                        |                    | are displayed horizontally     |
|                        |                    | or vertically on the left side |
|                        |                    | of the screen.                 |
|                        |                    | 1-16 channels: 1-8             |
|                        |                    | channels are displayed         |
|                        |                    | horizontally or vertically on  |
|                        |                    | the left side of the screen.   |
|                        |                    | 9-16 channels are              |
|                        |                    | displayed horizontally or      |
|                        |                    | vertically on the left side of |
|                        |                    | the screen.                    |
|                        |                    | When in HDMI Signal:           |
|                        |                    | Only displayed 1-2 channel     |

| Shenzhe                | n Konvision Technology Co,.Ltd | www.konvision.com             |
|------------------------|--------------------------------|-------------------------------|
|                        |                                | horizontally or vertically on |
|                        |                                | the left side of the screen.  |
| Audio Display Mode     | Horizontal                     | Audio level meter display     |
| (only for SDI/HDMI/DVI | Vertical                       | horizontal/vertical           |
| signal)                |                                |                               |
| Audio Phase Meter      | ON                             | Turn on/off Audio Phase       |
| (only for SDI/HDMI/DVI | OFF                            | Meter display                 |
| signal)                |                                |                               |
| Audio Phase Channel    | CH1&CH2                        | When in SDI Signal:           |
| (only for SDI/HDMI/DVI | CH3&CH4                        | SDI Audio Phase Channel       |
| signal)                | CH5&CH6                        | can be selected in            |
|                        | CH7&CH8                        | CH1&CH2 、CH3&CH4 、            |
|                        |                                | CH5&CH6、CH7&CH8.              |
|                        |                                | When in HDMI Signal:          |
|                        |                                | HDMI Audio Phase              |
|                        |                                | Channel only can be           |
|                        |                                | selected in CH1&CH2.          |

Marker:

| Main Menu     |        | Marker | Setting      |
|---------------|--------|--------|--------------|
| Status        | Marker | Enable | OFF          |
| Function Key  | Marker | Select | 4:3          |
| Picture       | Target | Marker | Center       |
| Image         | Safety | Area   | OFF          |
| Audi⊘         | Marker | Level  | Middle       |
| Marker        | Marker | Mat    | Translucency |
| Scope         |        |        |              |
| Embedded code |        |        |              |
| Layout        |        |        |              |
| IMD           |        |        |              |
| Alarm         |        |        |              |
| Setup         |        |        |              |
| Key Lock      |        |        |              |

| Marker Setting |         |                         |
|----------------|---------|-------------------------|
| Menu item      | Setting | Description             |
| Marker Enable  | ON      | All markers on          |
|                | OFF     | All markers off         |
| Marker Select  | OFF     | NO marker displays      |
|                | 4:3     | Marker display 4:3      |
|                | 16:9    | Marker display 16:9     |
|                | 15:9    | Marker display 15:9     |
|                | 14:9    | Marker display 14:9     |
|                | 13:9    | Marker display 13:9     |
|                | 1.85:1  | Marker display 1.85:1   |
|                | 2.35:1  | Marker display 2.35:1   |
| Target Marker  | ON      | Turn on target marker   |
|                | OFF     | Turn on center mark     |
|                | USER    | Turn on user target tag |
| Safety Area    | OFF     | No Safety Area display  |
|                | 80%     | 80% Safety Area display |

| Konvision Shen | zhen Konvision Technology Co | o,.Ltd www.konvision.com        |
|----------------|------------------------------|---------------------------------|
|                | 85%                          | 85% Safety Area display         |
|                | 88%                          |                                 |
|                | 90%                          | 90% Safety Area display         |
|                | 93%                          | 93% Safety Area display         |
| Marker Level   | White                        | Maker line is white             |
|                | Gray                         | Marker line is gray             |
|                | Black                        | Marker line is black            |
| Marker Mat     | OFF                          | Turn off Fill up the background |
|                |                              | beyond marker                   |
|                | Gray                         | Background beyond marker is     |
|                |                              | gray                            |
|                | Black                        | Background beyond marker is     |
|                |                              | black                           |
|                | Half Transparency            | Background beyond marker is     |
|                |                              | half transparent                |

Scope:

| Konvision s | henzhen Konvisio | n Technology Co,.Lt | d www.konvi | sion.com |
|-------------|------------------|---------------------|-------------|----------|
| М           | ain Menu         | Scop                | е           |          |
| Status      | ¥av              | eform Mode          | OFF         |          |
| Functi      | on Key 🛛 🛛 🛛 🖇   | eform Alarm         | 100%        |          |
| Pictur      | e Vav            | eform Scale         | Digital     |          |
| Image       | His              | togram Mode         | OFF         |          |
| Audio       | Vec              | tor                 | OFF         |          |
| Marker      | Vec              | tor Scale           | 100%        |          |
| Scope       | Zeb              | ra                  | OFF         |          |
| Embedd      | ed code Zeb      | ra Level            | 95%         |          |
| Layout      | Pix              | el Measure          | OFF         |          |
| IMD         | Fal              | se Color            | OFF         |          |
| Alarm       | foc              | us Assist           | OFF         |          |
| Setup       | Foc              | us Gain             | 25          |          |
| Key Lo      | ck Foc           | us Color            | RED         |          |
|             | H F              | lip                 | OFF         |          |

| Scope (only for SDI/HDMI/DVI signal) |                                 |                                                                                                    |  |
|--------------------------------------|---------------------------------|----------------------------------------------------------------------------------------------------|--|
| Menu item                            | Setting                         | Description                                                                                                    |  |
| Waveform Mode                        | OFF<br>LUMA<br>YUV<br>FULL LUMA | Turn off the waveform mode<br>Display Y(luminance) waveform<br>Display YCbCr waveform<br>Display Y (luminance) waveform,<br>one-to-one correspondence be-<br>tween its horizontal coordinates<br>and image horizontal coordinates |  |
| Waveform Alarm                       | 84%-100%                        | Waveform alarm can be set at any<br>percentage between 84%-100%, it<br>will alarm when measured<br>waveform reach or exceed the<br>value you set and mark them with<br>red                                                        |  |

| Konvision | Shenzhen Konvision Technology Co,.Ltd | www.konvision.com |
|-----------|---------------------------------------|-------------------|
|           |                                       |                   |

|                | Shenzhen Konvision Technol | ogy Co,.Ltd www.konvision.com     |
|----------------|----------------------------|-----------------------------------|
| Waveform Scale | Digital                    | Display in digital                |
|                | IRE                        | Display in percentage of          |
|                |                            | luminance                         |
| Histogram Mode | OFF                        | Turn off the histogram mode       |
|                | LUMA                       | Display luminance histogram       |
|                | RGB                        | Display R G B histogram           |
| Vector         | ON                         | Turn on/off vector                |
|                | OFF                        |                                   |
| Vector Scale   | 100%                       | Vector 100% display               |
|                | 75%                        | Vector zoom out to 75% display    |
| Zebra          | ON                         | Turn on/off zebra                 |
|                | OFF                        |                                   |
| Zebra Level    | 84%-100%                   | Zebra level can be set at any     |
|                |                            | percentage between 84%-100%, it   |
|                |                            | will alarm when measured          |
|                |                            | luminance reach or exceed the     |
|                |                            | value you set and overlay display |
|                |                            | with red zebra stripes            |
| Pixel Measure  | ON                         | Turn on/off pixel measure         |
|                | OFF                        |                                   |
| False Color    | ON                         | Turn on/off false color           |
|                | OFF                        |                                   |
| Focus Assist   | ON                         | Turn on/off focus assist          |
|                | OFF                        |                                   |
| Focus Gain     | 0-31                       | Focus gainadjustment0-31          |
| Focus Color    | Red                        | Focus color use Red               |
|                | Green                      | Focus color use Green             |
|                | Blue                       | Focus color use Blue              |
|                | White                      | Focus color use White             |
|                |                            |                                   |
|                |                            |                                   |

| H Flip | ON  | Turn on/off Horizontal flip |
|--------|-----|-----------------------------|
|        | OFF |                             |

### Embedded code:

| Main Menu     |          | Embedded | code |
|---------------|----------|----------|------|
| Status        | TimeCode | Display  | OFF  |
| Function Key  | TimeCode | Mode     | LTC  |
| Picture       |          |          |      |
| Image         |          |          |      |
| Audi∘         |          |          |      |
| Marker        |          |          |      |
| Scope         |          |          |      |
| Embedded code |          |          |      |
| Layout        |          |          |      |
| IMD           |          |          |      |
| Alarm         |          |          |      |
| Setup         |          |          |      |
| Key Lock      |          |          |      |

| Embedded code (only for SDI signal) |         |                          |  |
|-------------------------------------|---------|--------------------------|--|
| Menu item                           | Setting | Description              |  |
| Time Code Display                   | ON      | Turn on/off Time code    |  |
|                                     | OFF     |                          |  |
| Time Code Mode                      | LTC     | Time code display as LTC |  |
|                                     | VITC1   | mode                     |  |
|                                     | VITC2   | Time code display as     |  |
|                                     |         | VITC1                    |  |
|                                     |         | Time code display as     |  |
|                                     |         | VITC2                    |  |

### Layout:

| Main Menu     | Layout                |        |
|---------------|-----------------------|--------|
| Status        | Layout                | Single |
| Function Key  | Main Window Source    | SDI1   |
| Picture       | Current Source Rename | SDI1   |
| Image         |                       |        |
| Audi∘         |                       |        |
| Marker        |                       |        |
| Scope         |                       |        |
| Embedded code |                       |        |
| Layout        |                       |        |
| IMD           |                       |        |
| Alarm         |                       |        |
| Setup         |                       |        |
| Key Lock      |                       |        |

Layout

| Layout    | Í            | 1                             |
|-----------|--------------|-------------------------------|
| Menu item | Setting      | Description                   |
| Layout    | Single       | Display only a single signal  |
|           |              | picture on screen             |
|           | PIP          | Display two signals pictures  |
|           |              | simultaneously on screen,     |
|           |              | the sub picture in the main   |
|           |              | picture.                      |
|           | Side by Side | Display two signals pictures  |
|           |              | side-by-side simultaneously   |
|           |              | on screen, the sub picture    |
|           |              | at the right side of the main |
|           |              | picture.                      |
|           |              | Note: In PIP/PBP mode,        |
|           |              | one of the signals must be    |
|           |              | SDI1, the other signal is     |
|           |              | any of other input signals.   |

| Konvision Shenzhe            | n Konvision Technology Co,.Ltd | www.konvision.com          |
|------------------------------|--------------------------------|----------------------------|
|                              |                                | Can display 2 SDI          |
|                              |                                | simultaneously.            |
| Main Window Source           | Video                          | Main Window select signal  |
|                              | S-Video                        | input among Video/         |
|                              | YPbPr                          | S-Video/ YPbPr/            |
|                              |                                | SDI1/SDI2/VGA/ HDMI        |
|                              | SDI1                           | (Note: YPbPr is compatible |
|                              | SDI2                           | with RGB, YCbCr, YPbPr)    |
|                              | VGA                            |                            |
|                              | HDMI                           |                            |
|                              | DVI                            |                            |
| Second Window Source         | Video                          | Second Window select       |
| (this item shows in          | S-Video                        | signal input among Video/  |
| PIP/PBP)                     | YPbPr                          | S-Video/ YPbPr /           |
|                              | SDI1                           | SDI1/SDI2/ VGA/HDMI/DVI    |
|                              | SDI2                           | (Note: YPbPr is compatible |
|                              | VGA                            | with RGB, YCbCr, YPbPr)    |
|                              | HDMI                           |                            |
|                              | DVi                            |                            |
| PIP Size (this item shows in | Large                          | The second window is       |
| PIP mode)                    |                                | Large size                 |
|                              | Middle                         | The second window is       |
|                              |                                | medium size                |
|                              | Small                          | The second window is       |
|                              |                                | small size                 |
| PIP position (this item      | Left Top                       | The second window in the   |
| shows in PIP mode)           |                                | left-top corner of screen. |
|                              | Right Top                      | The second window in the   |
|                              |                                | right-top corner.          |
|                              | Center                         | The second window in the   |

| Konvision Shenzhe          | n Konvision Technology Co,.Ltd | www.konvision.com             |
|----------------------------|--------------------------------|-------------------------------|
|                            |                                | center.                       |
|                            | Right Bottom                   | The second window in the      |
|                            |                                | right-bottom corner.          |
|                            | Left Bottom                    | The second window in the      |
|                            |                                | left-bottom corner.           |
|                            | Custom                         | The second window is          |
|                            |                                | adjusted by user              |
|                            |                                | When the user selects this    |
|                            |                                | option, it will automatically |
|                            |                                | pop up at the following       |
|                            |                                | "horizontal position" and     |
|                            |                                | "vertical position" menu      |
|                            |                                | items                         |
| H Position                 | 0-100                          | Horizontal position           |
| (this item shows when PIP  |                                | adjustment of                 |
| position selects "Custom") |                                | picture-in-picture's second   |
|                            |                                | window                        |
| V Position                 | 0-100                          | Vertical position adjustment  |
| (this item shows when PIP  |                                | of picture-in-picture's       |
| position selects "Custom") |                                | second window                 |
| Alpha Blend                | 0-100                          | Adjustment of PIP's second    |
| (this item shows in PIP    |                                | window and the main           |
| mode)                      |                                | window alpha blend            |
|                            |                                | degrees. When the value is    |
|                            |                                | 0, the second window is       |
|                            |                                | translucent blend with the    |
|                            |                                | main window; when the         |
|                            |                                | value is 100, the second      |
|                            |                                | window blend directly to the  |
|                            |                                | main screen.                  |

| KONVISION Shenzh            | en Konvision    | Tech | nology C | o,.Ltd | www.konvision.com                |
|-----------------------------|-----------------|------|----------|--------|----------------------------------|
| Swap                        | <right></right> | to   | swap     | two    | In PIP and PBP, turn right       |
| (this item shows in PIP/PBP | windows         |      |          |        | the VOLUME knob to swap          |
| mode)                       |                 |      |          |        | the signal pictures between      |
|                             |                 |      |          |        | two windows (main window         |
|                             |                 |      |          |        | and second window).              |
| Current Source Rename       | xxxxxxxx        |      |          |        | The current signal rename        |
|                             |                 |      |          |        | display characters can be        |
|                             |                 |      |          |        | arbitrarily set in 8             |
|                             |                 |      |          |        | "xxxxxxxx". The setting          |
|                             |                 |      |          |        | process: Select the option       |
|                             |                 |      |          |        | to the character option,         |
|                             |                 |      |          |        | press the VOLUME (LETF /         |
|                             |                 |      |          |        | RIGHT) knob, the option is       |
|                             |                 |      |          |        | displayed as "xxxxxxx ok",       |
|                             |                 |      |          |        | and the first character          |
|                             |                 |      |          |        | becomes red, the user can        |
|                             |                 |      |          |        | rotate VOLUME (LETF /            |
|                             |                 |      |          |        | RIGHT) Button to select the      |
|                             |                 |      |          |        | desired character. After the     |
|                             |                 |      |          |        | first bit is finished, press the |
|                             |                 |      |          |        | VOLUME (LETF / RIGHT)            |
|                             |                 |      |          |        | knob, the second character       |
|                             |                 |      |          |        | will be skipped, the second      |
|                             |                 |      |          |        | character will be red, and       |
|                             |                 |      |          |        | the VOLUME (LETF /               |
|                             |                 |      |          |        | RIGHT) Select the desired        |
|                             |                 |      |          |        | character, and so on, the        |
|                             |                 |      |          |        | eighth character selection,      |
|                             |                 |      |          |        | when the eighth character        |
|                             |                 |      |          |        | selection is good, press the     |

# Konvision Shenzhen Konvision Technology Co, Ltd www.k

| Konvision | Shenzhen Konvision Technology Co,.Ltd | www.konvision.com              |
|-----------|---------------------------------------|--------------------------------|
|           |                                       | VOLUME (LETF / RIGHT)          |
|           |                                       | knob, then "ok" will turn red, |
|           |                                       | rotate VOLUME (LETF /          |
|           |                                       | RIGHT ) Knob to "ok" will      |
|           |                                       | turn yellow, then press the    |
|           |                                       | MENU button to save the        |
|           |                                       | exit can be completed UMD      |
|           |                                       | main screen character          |
|           |                                       | settings. In the setting, only |
|           |                                       | the character "ok" for the     |
|           |                                       | yellow state press the         |
|           |                                       | MENU button to exit will       |
|           |                                       | make the previous              |
|           |                                       | character settings saved       |
|           |                                       | successfully. If you do not    |
|           |                                       | change the "ok" character      |
|           |                                       | from red to yellow and         |
|           |                                       | press MENU to exit, the        |
|           |                                       | previously set characters      |
|           |                                       | are not saved.                 |

IMD:

| Konvision | Shenzhen Konvis | ion Technology Co,.Ltd | www.konvision.com |
|-----------|-----------------|------------------------|-------------------|
|           | Main Menu       | IMD                    |                   |

| main menu     | IMD                    |               |
|---------------|------------------------|---------------|
| Status        | UMD Display            | OFF           |
| Function Key  | UMD ID                 | 128           |
| Picture       | UMD Position           | Bottom Center |
| Image         | UMD Local Color        | GREEN         |
| Audio         | UMD Main Window Char   | UMD-WINO      |
| Marker        | UMD Second Window Char | UMD-WIN1      |
| Scope         | UMD PROTOCOL           | TSL 3.1       |
| Embedded code | OSD Tally Mode         | RG            |
| Layout        | LED Tally              | OFF           |
| IMD           | LED Tally Source       | GPI           |
| Alarm         |                        |               |
| Setup         |                        |               |
| Key Lock      |                        |               |

IMD

| Menu item    | Setting    | Description                  |
|--------------|------------|------------------------------|
|              | ON         | Turn on/off the UMD          |
| UMD Display  | OFF        | display                      |
|              | 128-255    | UMD ID can be set any        |
|              |            | value from 128-255. It can   |
|              |            | be used for multidevice      |
|              |            | cascading, set different     |
| UMD ID       |            | UMD ID for different         |
|              |            | devices. In remote control   |
|              |            | situation, this function can |
|              |            | be used for distinguishing   |
|              |            | different devices so as to   |
|              |            | remote control different     |
|              |            | devices.                     |
|              | Top Left   | UMD display at Top Left      |
| UMD Position | Top Center | UMD display at Top Center    |

| Konvision Shenzhe    | en Konvision Technology Co,.Ltd | www.konvision.com                    |
|----------------------|---------------------------------|--------------------------------------|
|                      | Bottom Center                   | UMD display at Bottom                |
|                      | Bottom Right                    | Center                               |
|                      |                                 | UMD display at Bottom                |
|                      |                                 | Right                                |
|                      | GREEN                           | UMD character display in             |
|                      | RED                             | green                                |
| UMD Local Color      | White                           | UMD character display in             |
|                      |                                 | red                                  |
|                      |                                 | UMD character display in             |
|                      |                                 | white                                |
| UMD Main Window Char | XXXXXXXX                        | It can be set any character          |
|                      |                                 | in "xxxxxxx".Setup                   |
|                      |                                 | process: Select the UMD              |
|                      |                                 | Main Window item, press              |
|                      |                                 | VOLUME knob, it shows                |
|                      |                                 | "xxxxxxxx ok", meanwhile,            |
|                      |                                 | the first character becomes          |
|                      |                                 | red, user can select the             |
|                      |                                 | character you need by                |
|                      |                                 | rotating the VOLUME knob             |
|                      |                                 | (Left/Right), press the              |
|                      |                                 | VOLUME knob after                    |
|                      |                                 | finishing first character, it        |
|                      |                                 | will turn to the second              |
|                      |                                 | character, select the                |
|                      |                                 | character you need same              |
|                      |                                 | as first character, it's also        |
|                      |                                 | applied to other characters.         |
|                      |                                 | After finishing selecting the        |
|                      |                                 | 8 <sup>th</sup> character, press the |

| Konvision Shenzhe           | n Konvision Technology Co, Ltd | www.konvision.com             |
|-----------------------------|--------------------------------|-------------------------------|
|                             |                                | VOLUME knob, the "ok" will    |
|                             |                                | turn red, rotate the          |
|                             |                                | VOLUME knob to make the       |
|                             |                                | "ok" turn yellow, press       |
|                             |                                | MENU to save and exit.        |
|                             |                                | Only the "ok" turn yellow, it |
|                             |                                | will save successfully when   |
|                             |                                | press MENU, otherwise, it     |
|                             |                                | will not save.                |
| UMD Second Window Char      | XXXXXXXX                       | Setting is same as UMD        |
| (this item shows in PIP/PBP |                                | Main Window Char.             |
| mode)                       |                                |                               |
| UMD PROTOCOL                | TSL3.1                         | Select TSL3.1                 |
|                             | TSL4.0                         | Select TSL4.0                 |
|                             | TSL5.0                         | Select TSL5.0                 |
| OSD Tally Mode              | OFF                            | Turn off OSD Tally            |
|                             | RG                             | OSD Tally select RG mode      |
|                             | GR                             | OSD Tally select GR mode      |
|                             | RGY                            | OSD Tally select RGY          |
|                             |                                | mode                          |
|                             |                                |                               |
| LED Tally                   | ON                             | Turn on/off the LED Tally     |
|                             | OFF                            |                               |
| LED Tally Source            | GPI                            | Select GPI control            |
|                             | TSL                            | Select TSL protocol control   |

Alarm:

| Main Menu     | Alarm                  |     |
|---------------|------------------------|-----|
| Status        | Alarm Display          | OFF |
| Function Key  | No Signal Alarm        | OFF |
| Picture       | Black Frame Alarm      | OFF |
| Image         | Static Frame Alarm     | OFF |
| Audio         | Audio Mute Alarm       | OFF |
| Marker        | Audio Level High Alarm | OFF |
| Scope         | Audio Level Low Alarm  | OFF |
| Embedded code | EDH Error Alarm        | OFF |
| Layout        | CRC Error Alarm        | OFF |
| IMD           |                        |     |
| Alarm         |                        |     |
| Setup         |                        |     |
| Key Lock      |                        |     |

| Alarm                  |         |                              |
|------------------------|---------|------------------------------|
| Menu item              | Setting | Description                  |
| Alarm Display          | Off     | Turn off/on the alarm        |
|                        | On      | display                      |
| No Signal Alarm        | Off     | Turn off/on the signal alarm |
|                        | On      |                              |
| Black Frame Alarm      | Off     | Turn off/on the black frame  |
|                        | On      | alarm                        |
| Static Frame Alarm     | Off     | Turn off/on the static frame |
|                        | On      | alarm                        |
| Audio Mute Alarm       | Off     | Turn off/on the audio mute   |
|                        | On      | alarm                        |
| Audio Level High Alarm | Off     | Turn off/on the audio level  |
|                        | On      | high alarm                   |
| Audio Level Low Alarm  | Off     | Turn off/on the audio level  |
|                        | On      | low alarm                    |
| EDH Error Alarm        | Off     | Turn off/on the EDH error    |

| Konvision       | Shenzhen Konvision Te | echnology Co,.Ltd www.konvision.com |
|-----------------|-----------------------|-------------------------------------|
|                 | On                    | alarm                               |
| CRC Error Alarm | Off                   | Turn off/on the CRC error           |
|                 | On                    | alarm                               |

### Setup:

| Main Menu     | 15             | Setup                           |
|---------------|----------------|---------------------------------|
| Status        | Language       | English                         |
| Function Key  | OSD Settings   | =>                              |
| Picture       | Format Display | Auto                            |
| Image         | Power Saving   | ON                              |
| Audi∘         | Screen Saver   | ON                              |
| Marker        | Factory Reset  | <right>to Factory Reset</right> |
| Scope         |                |                                 |
| Embedded code |                |                                 |
| Layout        |                |                                 |
| IMD           |                |                                 |
| Alarm         |                |                                 |
| Setup         |                |                                 |
| Key Lock      |                |                                 |

| Setup        |         |                           |
|--------------|---------|---------------------------|
| Menu item    | Setting | Description               |
| Language     | Chinese | Select Chinese/English in |
|              | English | menu                      |
| OSD Settings |         | Menu background from      |
|              | 0-100   | opaque to completely      |
|              |         | transparent selection     |
|              | 1-30    | Menu disappear time when  |
|              |         | no button operation       |
|              | 0-100   | Menu horizontal position  |
|              | 0-100   | adjust                    |

|                |                                  | Menu vertical position        |
|----------------|----------------------------------|-------------------------------|
|                |                                  | adjust                        |
| Format Display | OFF                              | Turn off the display info of  |
|                |                                  | signal format.                |
|                | ON                               | Turn on the display info of   |
|                |                                  | signal format.                |
|                | Auto                             | Automatically display info of |
|                |                                  | signal format when signal     |
|                |                                  | changes, disappear after      |
|                |                                  | 4s.                           |
| Power Saving   | ON                               | Enter power-saving mode,      |
|                |                                  | the system will switch off    |
|                |                                  | some functions when the       |
|                | OFF                              | main input is without signal  |
|                |                                  | more than 10 minutes. This    |
|                |                                  | feature is invalid in         |
|                |                                  | PIP/PBP status.               |
| Screen Saver   | ON                               | The system will enter         |
|                |                                  | screen saver mode when        |
|                | OFF                              | the main input is without     |
|                |                                  | signal. This feature is       |
|                |                                  | invalid in PIP/PBP status.    |
| Factory Reset  | <right> to Factory Reset</right> | Turn right the VOLUME         |
|                |                                  | knob, the system restore      |
|                |                                  | to factory setting            |

### Key Lock:

| Main Menu     |          | Key Lock |     |
|---------------|----------|----------|-----|
| Status        | Key Lock |          | OFF |
| Function Key  |          |          |     |
| Picture       |          |          |     |
| Image         |          |          |     |
| Audio         |          |          |     |
| Marker        |          |          |     |
| Scope         |          |          |     |
| Embedded code |          |          |     |
| Layout        |          |          |     |
| IND           |          |          |     |
| Alarm         |          |          |     |
| Setup         |          |          |     |
| Key Lock      |          |          |     |

### Key Lock

| Rey LUCK  |         |                           |  |  |  |
|-----------|---------|---------------------------|--|--|--|
| Menu item | Setting | Description               |  |  |  |
| Key Lock  | OFF     | Key Lock Off              |  |  |  |
|           |         | When the key lock is turn |  |  |  |
|           | ON      | on, only MENU and         |  |  |  |
|           |         | VOLUME(LETF/RIGHT)        |  |  |  |
|           |         | knob,                     |  |  |  |
|           |         | IMAGEADJ(UP/DOWN)         |  |  |  |
|           |         | knob can be operate, the  |  |  |  |
|           |         | rest cannot.              |  |  |  |

### 3. Function Key

| Function Key |                   |             |  |  |  |  |  |
|--------------|-------------------|-------------|--|--|--|--|--|
| F1           | Image Size        | FILL ASPECT |  |  |  |  |  |
| F2           | Marker Enable     | OFF         |  |  |  |  |  |
| FЗ           | Audio Level Meter | OFF         |  |  |  |  |  |
| F4           | TimeCode Display  | OFF         |  |  |  |  |  |
| F5           | Waveform Mode     | OFF         |  |  |  |  |  |

| Function Key  |                              |                                 |
|---------------|------------------------------|---------------------------------|
| Shortcut Menu | Set up                       | Setting Description             |
| F1            | Press main menu Function key | Press main menu Function key to |
|               | to set                       | set                             |
| F2            | Press main menu Function key | Press main menu Function key to |
|               | to set                       | set                             |
| F3            | Press main menu Function key | Press main menu Function key to |
|               | to set                       | set                             |
| F4            | Press main menu Function key | Press main menu Function key to |
|               | to set                       | set                             |
| F5            | Press main menu Function key | Press main menu Function key to |
|               | to set                       | set                             |

#### Function Key Menu Operation Instructions:

The Function key function can be set in the main menu. Press the function key to call up the function key menu and press the function key again to turn on / off the function. In the function key menu, use the IMAGEADJ (UP / DOWN) knob, you can also select the function key up / down. If the function key function contains a variety of modes, use the VOLUME (LETF / RIGHT) knob, you can also quickly select the included other functions. For example, the F1 function key function on the figure is the image size, and the image size includes the following functions: original ratio, full screen, 1: 1, 16: 9, 4: 3 mode, use VOLUME (LETF / RIGHT) You can quickly select the original ratio, full screen, 1: 1, 16: 9, 4: 3 in the Function key menu.

#### **Dual picture operation:**

Continuous press PIP / PBP button, you can quickly from single-picture and dual-picture by the fast switch. In the dual picture, press the SWAP key, you can quickly exchange the left and right pictures. In the dual picture, press the WIN SEL button, you can select the picture window, at the same time, the selected window, you can also adjust the parameters alone, does not affect the other picture.

#### **Pixel Measurements Operating Instructions:**

When you enter the pixel measurement function, rotate the VOLUME (LETF / RIGHT) knob left / right or IMAGEADJ (UP / DOWN) knob up / down function, you can measure the large cross of the pixel measurement to move, you can measure any pixel Position and R, G, B values.

Use the pixel measurement function to compare two pixel contrast: When entering the pixel measurement function, rotate the VOLUME (LETF / RIGHT) knob left / right or IMAGEADJ (UP / DOWN) knob up / down function to move the big cross to the first pixel , Press the VOLUME (LETF / RIGHT) knob or the switch function of the IMAGEADJ (UP / DOWN) knob to mark the first pixel, and the pixel is marked with a small cross mark and then rotated VOLUME (LETF / RIGHT) Knob on the left / right or IMAGEADJ (UP / DOWN) knob up / down function, then the operation will continue to move with a large cross, when the big cross standard to move you to the need to compare another pixel, You can compare the difference between the current pixel and the previous marker pixel.

| Measure | Line | Sample | Y | Y% | СЪ | Cr | R256 | G256 | B256 |
|---------|------|--------|---|----|----|----|------|------|------|
| Current |      |        |   |    |    |    |      |      |      |
| Ref-pos |      |        |   |    |    |    |      |      |      |
| Dif     |      |        |   |    |    |    |      |      |      |

Measure: Measure

Current: Current pixel

Ref-pos: Previous markup pixels

Diff: The difference between the current pixel and the previous pixel

Line: The vertical position of the pixel

Sample: The horizontal position of the pixel

Y: The Y component value of the pixel (range between 0-1023)

Y%: The percentage of the Y component of the pixel relative to the maximum, i.e., (Y

component value / 256) \* 100%

Cb: The blue chroma component of the pixel

- Cr: The red color component of the pixel
- R: The red component value of the pixel (range between 0-255)
- G: The green component value of the pixel (range between 0-255)
- B: The blue component value of the pixel (range between 0-255)

## **SDI 2K Signal Display Description**

SDI in the 2K signal, the signal beyond the screen display, so look at the part of the image, you need the following operations:

1, Press the SWAP / 1: 1 button, the image is set to 1: 1 display.

2, Rotate the VOLUME (LETF / RIGHT) knob, you can move the screen left and right, so you can view the screen beyond the screen display.

# **Factory Reset**

This function is to reset the monitor to factory preset.

Please try to reset the monitor, when the following situations occur:

- 1. The monitor parameters are adjusted incorrect by user.
- 2. The monitor picture or sound is abnormal, and not due to hardware problem.

To do factory reset, please follow the below five steps:

| KONVISION     | Shenzhen Konvi | sion Technology Co,.L     | .td w | www.konvision.co | m |
|---------------|----------------|---------------------------|-------|------------------|---|
| Main Menu     |                | Setup                     |       |                  |   |
| Status        | Language       | English                   |       |                  |   |
| Function Key  | OSD Settings   | =>                        |       |                  |   |
| Picture       | Format Display | Auto                      |       |                  |   |
| Image         | Power Saving   | ON                        |       |                  |   |
| Audio         | Screen Saver   | ON                        |       |                  |   |
| Marker        | Factory Reset  | <right>to Factory</right> | Reset |                  |   |
| Scope         |                |                           |       |                  |   |
| Embedded code |                |                           |       |                  |   |
| Layout        |                |                           |       |                  |   |
| IMD           |                |                           |       |                  |   |
| Alarm         |                |                           |       |                  |   |
| Setup         |                |                           |       |                  |   |
| Key Lock      |                |                           |       |                  |   |

- 1. Press MENU button to enter main menu.
- 2. Turn VOLUME knob to item Setup and select it.
- 3. Turn IMAGE ADJ knob to Factory Reset and select it.
- 4. The screen will refresh after following the instruction of turning the VOLUME knob.

5. Power off the monitor, and must wait for at least 5 seconds, then restart the monitor. The monitor resets to factory preset.

### **Remote Control**

Remote control the monitor through Ethernet:

1. Connected with monitor via LAN, and you can achieve remote controlling by software "Konvision Device Controller".(Network remote control software and instructions please contact with the dealer)

2. The LAN cable should be parallel connection for both two ends, for example 568B LAN cable, with pin definition:

orange-white, orange, green-white, blue, blue-white, green, brown-white, brown.

### **AC Power Supply Connection**

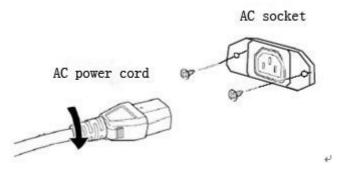

Note: 1) Please hold the plug tight when you pull out the power cord.

- 2) Please do not connect the power supply before you insert the cable well.
- 3) Please use power cord match to monitors.

# Warranty Card

| User    | Tel |          | Postal Code |  |
|---------|-----|----------|-------------|--|
| Address |     |          |             |  |
| Product |     | Serial   |             |  |
| Model   |     | Number   |             |  |
| Dealer  |     | Purchase |             |  |
| Dealer  |     | Date     |             |  |

#### Maintenance Record

| Dete | Contents of | Repla | cement parts | Donoiror | User      |
|------|-------------|-------|--------------|----------|-----------|
| Date | Reparation  | Name  | Qty          | Repairer | Signature |
|      |             |       |              |          |           |
|      |             |       |              |          |           |
|      |             |       |              |          |           |
|      |             |       |              |          |           |
|      |             |       |              |          |           |
|      |             |       |              |          |           |
|      |             |       |              |          |           |

This warranty card should be filled in immediately when purchasing

Please keep a proper record of this warranty card.

As the continuous improvement of the products, this will subject to change without notice All contents on this data have been carefully checked, if there is any printing errors & omissions or any misunderstanding, our Company reserves the right of interpretation.